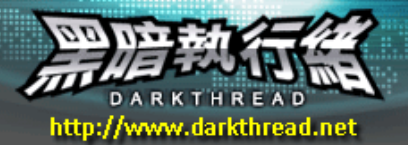

# 告別苦悶的網頁測試生涯---自動化網頁測試工具 IEUnit

作者: 李明儒

聽一位朋友抱怨外包的網站系統,都進入交付階段了,還被抓出一堆 Bug。更要命的是,廠商緊急修掉 Bug 後,許多已測試過的功能反而不能用了,搞得驗收主管火冒三丈,廠商的 RD 副總只得親自下海坐鎭,開 發團隊則走了四個人… 問題出在哪裡? 軟體測試!

# 軟體測詴常見的困境

相信參與過軟體產品或專案開發的朋友都能體會測試有多重要,Bug 常是系統災難的源頭。即使測試的重 要性不言而喻,實務上卻還是常有意或無意地被忽視。不少團隊連開發人力都捉襟見肘了,更遑論建立正式的 組織分工,由專人負責測試工作。所謂的系統測試,往往是指程式人員捧著剛出爐的網站程式,按照隔天驗收要 跑的 Scenario 熬夜點點按按,確定整個 Demo 流程可以順利跑完就算交差。可以想見,體力透支的程式設計人 員哈欠連連、睡眼惺忪之餘,常常就"不慎"跳過操作較繁瑣或罕用的介面。隔天驚險地通過驗收後,陰暗角落中 的 Bug 甚至得等上一年(例如: 藏在一年只用一次的結算功能)才會現身。

較豪華的開發團隊裡,有機會見到所謂的"測試美少女"(這似乎是軟體測試員的典型,大概是因為小女生們 細心、有耐性,較願意接受這類枯燥、待遇平平的工作吧!)。至少在專人測試下,可以減少程式撰寫與測試工作 互相排擠的窘境,但是只要遇到開發進度延遲(幾乎 90%的專案都是如此吧?),測詴時程還是不免被壓縮。在專 案經理的明示暗示下,簡略測詴步驟、犠性部分軟體品質似乎是及時交付的唯一解。

除了上線/出廠前的測試,還有另一項挑戰: 通過完整測試的程式,日後仍免不了修修改改,而修改動作有 可能引發一些副作用,使原來通過測試的項目發生問題。(改掉一個 Bug,冒出兩個新 Bug,相信許多人都有經 驗吧?)

理論上,只要更動到較核心的程式碼,就應重跑一次完整測試。但這是對測試人員毅力最嚴酷的考驗,鮮 少有人能在同樣的動作做了一百次後,仍保有與第一次相同的專注與謹慎。

追根究底,或許不該責怪測試人員因循苟且,一切只因人性使然。只是在測試工作的諸多環節中,"人"成 了最弱的一環,固然情有可原,軟體品質下降卻是不爭的事實。因此,將枯燥無味的反覆動作交給電腦執行,看 來是基於成本、效率、品質考量的最佳解。

# 自動化測詴工具

軟體測詴的自動化不是什麼新發明,業界已有不少成熟的產品[參考資料 1]。如果我們將自動化測詴聚焦 到"網站系統的功能測試",可以看到網站測試自動化的概念可由以下三種角度切入:

1. 模擬滑鼠、鍵盤的操作

錄製下使用者的滑鼠游標移動、按鍵動作,再加以播放。如果滑鼠座標、鍵盤輸入內容必須隨機應變,則需 要修改 Test Script。但以座標數字、延遲時間長短為主的 Script,撰寫起來十分繁瑣不直覺,也不易維 護。另外,滑鼠/鍵盤只能處理輸入段,要檢查輸出結果是否符合預期,仍要採取其他途徑輔助。

## 2. 解析 HTTP 協定, 直接模擬網路傳輸

在網站系統中,不論如何複雜的瀏覽器互動操作,最後都還是要透過 HTTP 協定將特定的內容傳至伺服器。

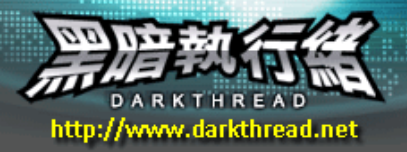

測詴軟體只要模擬送出同樣的內容,就等於取代了瀏覽器的複雜操作。但這有兩項缺點:

1) 測試重點放在伺服器端程式的處理,前端 Script 的程式邏輯被排除在測試範圍之外。(對壓力測試來說,, 這反而是優點。)

2) 需要額外的測詴程序邏輯時,修改者得先理解前端動作與 POST 內容的關聯,再直接操控組合不同的 POST 內容,較爲複雜。

3. 解析並控制 HTML DOM 物件,模擬使用者操作

這種測試範圍包含了網頁前後端的程式邏輯,涵蓋度較高。而直接操作 HTML DOM 物件,遠比組裝 POST 內 容或計算滑鼠座標來得直覺化,大幅降低 Test Script 的撰寫難度。如果要說缺點,DOM 無法涵蓋所有的瀏 覽器互動,例如: 連上網站時輸入帳號/密碼的動作、選取檔案上傳的操作、元件是否被擋住或超出視窗範 圍…等等。

解決方案有很多種,測詴團隊可以依功能要求、開發技巧需求、採購預算決定合適的產品或工具。若以中小 型軟體公司測試部門或小型專案測試團隊的需求爲例: 測試人員以執行功能性測試爲主,測試範圍要能涵蓋前端 的網頁 Script。因本身從事前端網頁的開發,不乏 Javascript 開發能力,而由於公司或團隊規模不大,測試 工具的採購預算十分有限。

若以這些條件為前題,IEUnit[參考資料 2]將會是相當適合的解決方案。本文就來介紹這個能讓測詴人員脫 離苦海、專案經理眉開眼笑的自動化網頁測詴工具---IEUnit。

註: 使用 Visual Studio 2005 Team Suite 或 Team Edition For Software Developer, Team Edition For Software Tester 的開發者還有一個選擇---可以考慮採用 Visual Studio 2005 內建的 Web Test Project, 不過它操控的重點放在送回網站的 POST 內容上,就如前述的第二種方式,以 FormPostParameters 物件更動傳 送給伺服器的資料[參考資料 3],與直接操作 HTML DOM 相比,畢竟隔了一層,較爲不便。即便忽略 Visual Studio 2005 的成本,針對單純的自動化網頁功能測詴,IEUnit 還是較具優勢。

## **IEUnit** 概述

IEUnit 是個開放源碼(Open Source)專案,是著名的 xUnit Test Framework[參考資料 4]在 IE 及 Javascript 上的實作。簡單來說,IEUnit 使用 Javascript 在 Windows 平台上開啓 IE 連至特定網頁,並執行 Test Case 存取、操作網頁的 HTML DOM 物件,模擬出網頁互動,取代人工操作瀏覽器。而執行結果的檢查,一 樣可透過檢查 HTML DOM 達成。

在 IEUnit 中,Test Case 以.jst 檔案為單位,Test 的程式邏輯被寫在 Test Case 檔案的 Javascript 函 數中;同一目錄下的多個 Test Case 則組成一個 Test Suite。

由於Test Case的本質就是用 Javascript 存取HTML DOM,對網頁開發人員來說,跟撰寫前端的 Script Code 沒什麼兩樣。Test Case 開發人員不需要學習就能上手,是 IEUnit 的迷人特點之一。而開放源碼的 IEUnit 沒 有採購成本,在特殊狀況下也可修改核心程式碼更符合實際需求,算是很出色的解決方案。若硬要說缺點,一來 它跟 IE 的核心綁得很緊,限定 IE+Windows 的組合,有平台上的限制,也無法測詴不同瀏覽器間的差異。二則 以 HTML DOM 為操作對象的做法,無法涵蓋一些常見的瀏覽器操作(例如:挑選檔案上傳、輸入網站登入帳號密 碼...等),IEUnit 雖提供了解決方式,但仍不夠簡便。

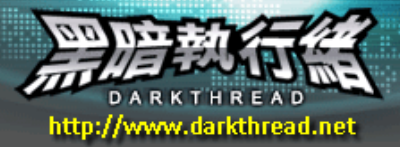

## **IEUnit** 初體驗

網站上有現成的 MSI 安裝檔可供下載[參考資料 5],執行後即可完成安裝(需要.NET Framework 1.1)。 IEUnit 並沒有像 Visual Studio 一樣華麗的 IDE 環境,Test Case 的開發可以使用一般的文字編輯器(當然, 萬用程式編輯器--Notepad 也可以勝任)。IEUnit 2.0 以後的版本附了一個由 VisualMap Technology 公司開 發的輔助工具 QuickFocus,讓開發人員可以透過視覺化的方式操作網頁,產生 Script 的雛型。對初學者來說, 這是逐步熟悉 IEUnit Test Case 寫法的捷徑,所以我們就用 QuickFocus 來產生第一個 Test Case。

安裝好 IEUnit 後,可以從程式集中找到 IEUnit/QuickFocus,啓動後會看到如圖 1 的操作介面。

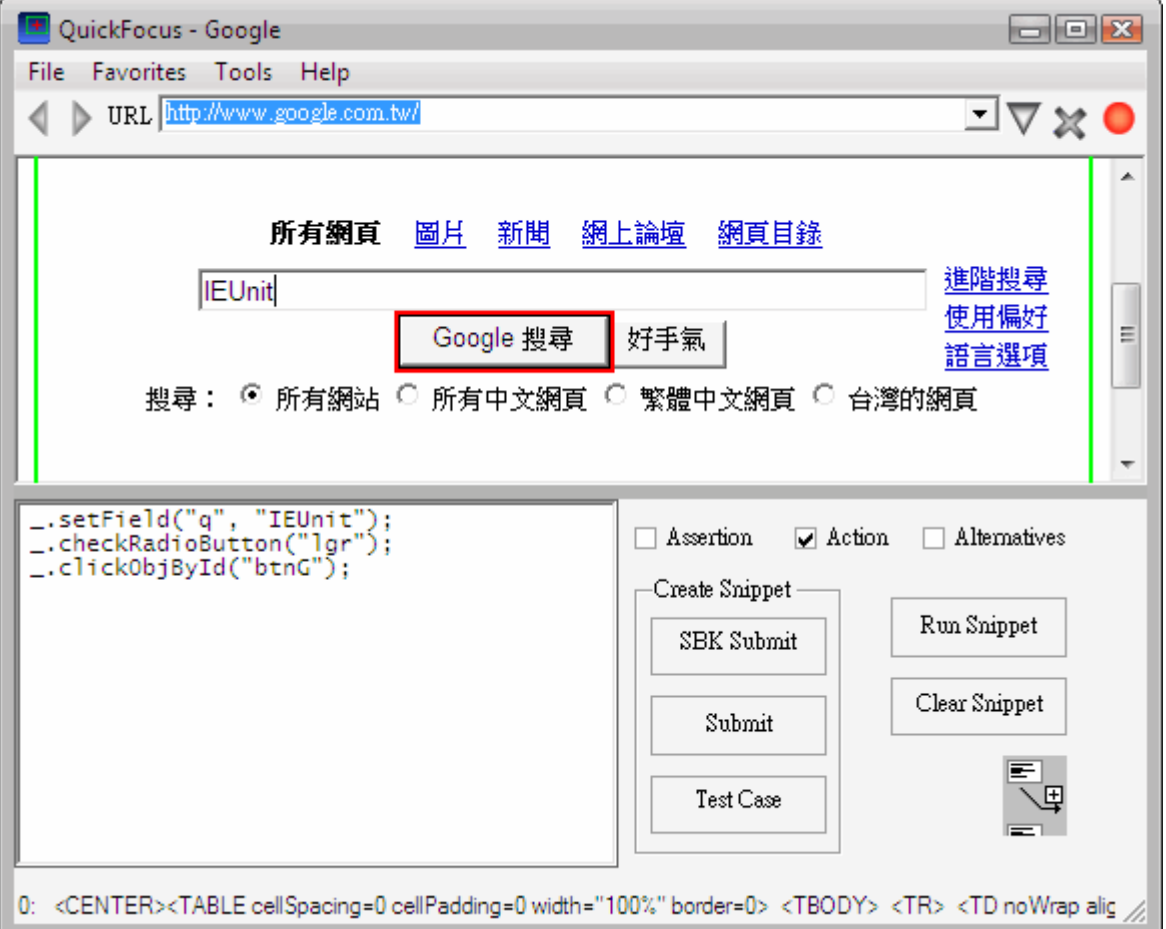

## 圖 1 QuickFocus 的操作畫面

QuickFocus 的操作流程如下:

- 1. 輸入 URL 後,中央視窗是一個 IE 瀏覽器,會顯示網頁內容。
- 2. URL 輸入框右方有個圓鈕,可以切換操作模式。圓鈕呈灰色時(Detach 模式),中央視窗就化身爲標準的 IE 瀏覽器;圓鈕呈紅色則代表 Attach 模式,在 Attach 模式下,使用滑鼠在網頁上的各元素間移動,下方會 顯示出該元素的 HTML Tag 內容(相當於 OuterHTML 屬性), 協助我們解析頁面上的各元素。
- 3. 在Attach模式下,若你點選網頁上的元素,下方就會出現類似\_.setField("q","IEUnit");的Javascript 程式碼。這些程式碼的目標便是模擬剛剛在網頁上的操作。我們可以透過這種方式學習 IEUnit 針對各種元 素操作所提供的現成函數。例如: 指定 HTML Text Input 可用\_.setField(),點選 RadioButton 則可以 用\_.checkRadioButton()。(註: 在 Test Case 中,底線符號\_.等於 this.)

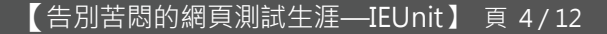

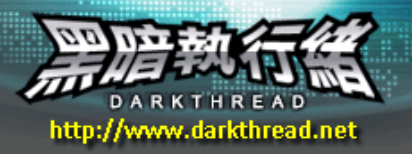

當然,我們也可以不依賴這些現成函數,使用 .doc 取得該網頁的 document 物件後,用

\_.doc.all("inputName")去找元素,再進行操作。只是 IEUnit 的現成函數中有不少額外的應變容錯邏輯, 一方面更嚴謹,一方面也可減少我們的程式量,值得善加利用。IEUnit 的完整 API 參考文件可以由程式集 IEUnit 目錄下的 API Reference 網頁找到。

4. 在 QuickFocus 中, 有個 Run Script 鈕可以用來測試 Script 的執行效果。而 Create Snippet 的三個按 鈕可以用來產生樣版,其中按下 Test Case 鈕產生的就是完整 Test Case(.jst)的樣版(如程式 1 所示)。 在程式1中,assimilate 是 IEUnit 用來模擬物件導向概念的做法,assimilate(this, new IeUnit()) 會讓目前的物件擁有 IeUnit 物件的所有函數、屬性,相當於物件導向中的繼承。setUp 及 tearDown 函數 則會在每個測詴函數開始與結束時被呼叫。testCaseOne 內含的即為測詴的內容,代表了 Test Case 中的 一項 Test,一個 Test(ase 可以包含多個 Test,Test Function 的名稱(例如: testCaseOne)可以任意 自訂,但必頇以 test 起首。

```
程式1 Test Script範本
```

```
function SampleCase() {
  assimilate(this, new IeUnit());
  this.setUp = function() {
    _.openWindow("http://www.google.com.tw/");
  };
  this.tearDown = function() {
    _.closeWindow();
  };
 this.test1 = function() _.setField("q","IEUnit");
    _.clickObjById("btnG");
    _.assertPageHasText("ieunit.sourceforge.net/");
  };
 this.test2 = function() _.setField("q","單元測試");
    _.clickObjById("btnG");
    _.assertPageHasText("單元測試及先行測試開發");
  };
}
```
註: QuickFocus 輔助產生的程式碼中,不包含網頁結果的比對,這部分需要手動開發。最笨的做法是取得 document 物件後尋找出特定的網頁元素做比對,發現不正確時 throw new IeError(errCode,errMsg)宣告未 通過測詴。IEUnit 提供了一些函數可以簡化這些檢查,例如: assertPageHasText、assertSelectHasOption、 assertTagHasText、assertTextContains 等,另外,若要由一般的邏輯比對觸發測試失敗,則可利用 assertTrue、assertCondition..等函數。

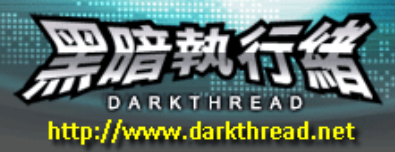

# 執行測試

藉由 QucikFocus,我們已大致了解 Test Case 的結構及約略模樣,由 QuickFocus 右下方的 Icon 可以 將產生的程式片段複製成 Test Case 檔案(.jst)。接著,來看看 IEUnit 如何執行 Test Case。

依循 xUnit Framework 的設計, IEUnit 提供了兩種 Test Runner,測試人員可以依需要選擇純文字或網 頁式的 Test Runner;還有第三種方法是在.jst 檔上按右鍵,會看到 Open 與 Debug Script 兩個專屬選單項 目,都可用來執行 Test Case。

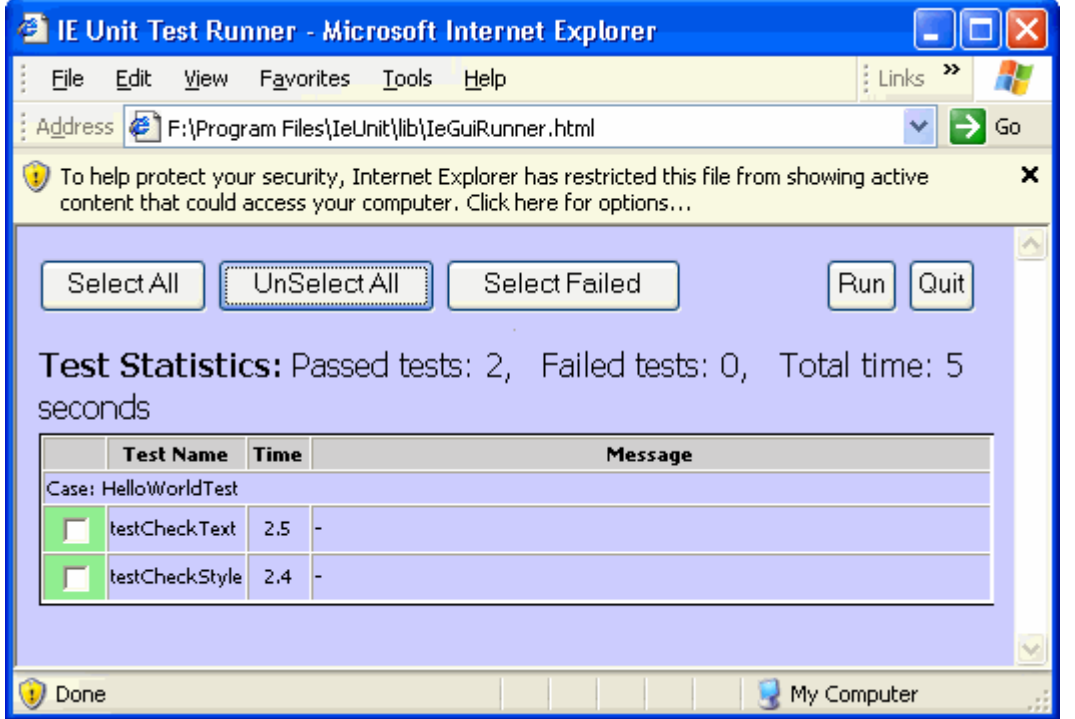

圖 2 IeGuiRunner 的執行畫面(上方會出現限制警告,經測詴不致影響操作)

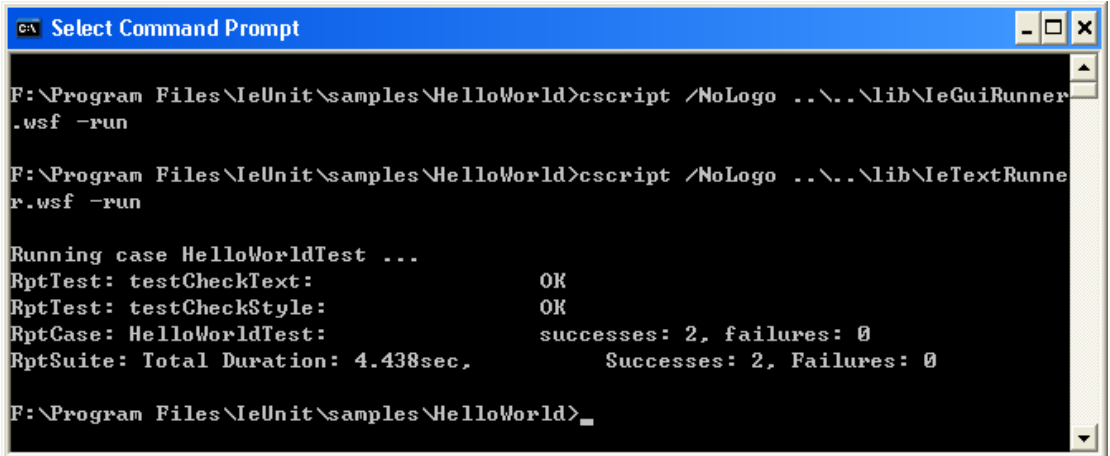

在軟體測詴實務上,使用 GUI Test Runner 或直接開啟 Test Case 檔只適用於開發 Test Case 階段。一 旦 Test Case 開發完成後,應排定成標準的軟體開發作業程序,只要修改到網站中的任一環節,就應找出影響

圖 3 GUI、Text Test Runner 執行指令及 IeTextRunner 執行結果範例

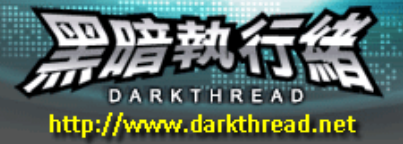

的模組,重新執行該模組的完整單元測試,以確保所有的功能正常無誤。因應這類常規作業需求,多半會使用 IeTextRunner.wsf,而它也提供了一些參數,例如:

- ▶ 可要求不顯示 IE(-v false), 適用於批次執行
- ▶ 可輸出成 XML 檔案(-xml filename),格式與 NUnit 相容,可配合 Nunit2Report 產生 HTML 格式的報表 (如圖 4 所示)
- > IeTextRunner預設會執行目錄下所有的Test Case檔,但也可以使用-run參數指定只執行特定Test Case, 或某 Test Case 中的特定 Test

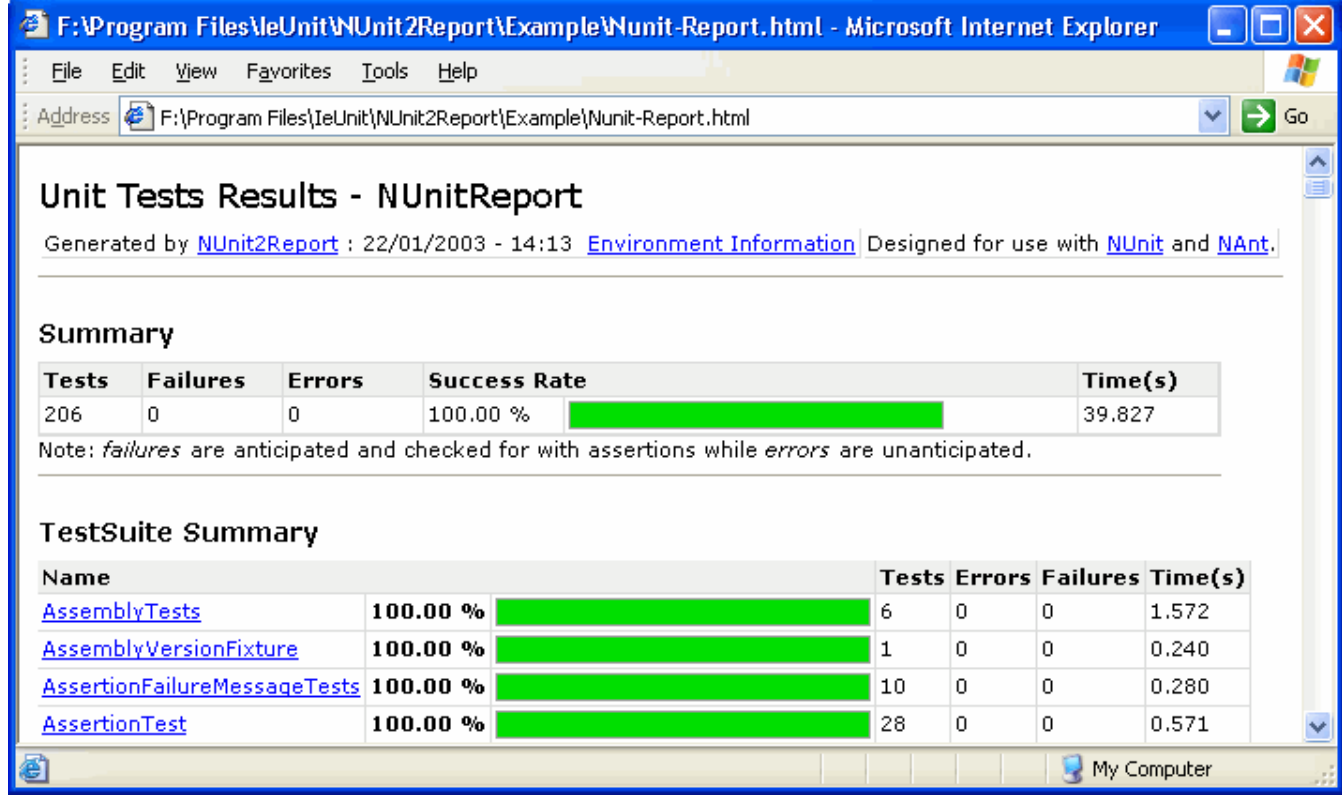

圖 4 IEUnit 結合 NUnit2Report 產生的測詴報表

## **Test Case** 開發提示

Test Case 說穿了就是 Javascript+HTML DOM,難不倒寫網頁的老手,但有點讓人為難的是,IEUnit 提 供了不少尋找、操作、比對網頁物件的共用函數,都可以使用傳統 document.all(objId)等方式取代,到底要 不要學習及應用 IEUnit 的函數呢?我的看法是,應用 IEUnit 提供的函數讓 Test Case 更簡潔,同時程式風格 比較不會因人而異,形成其他人解讀與維護時的額外困擾。

以下簡單提示一些常用的函數,詳細的函數用法及原始碼,可以在 IEUnit 的 API 參考文件中找到。 1. 尋找網頁元素:

- ▶ findByObjId(): 適用於已知 Name 或 Id 屬性時, 效果與 document.all()相同
- findButton、findCheckBox、findField、findImage、findLink、findSelect、findTextArea: 顧名思義,即找尋特定類型的元素
- findTableCell、findRowByText: 找尋特定 TD 或 TR
- > findParent: 依 Parent 關係向上找尋特定 Tag 的元素

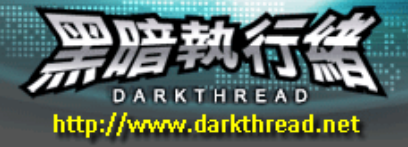

- findByTag、findByTagAndAttr: 找尋特定 Tag 的元素,支援以 attrName~attrValue 的語法限定 屬性
- findByText: 包含特定文字的元素

當搜尋結果爲陣列時,部份函數還可傳入索引數字,指定傳回陣列中的第幾個。另外,findScope 可以指 定搜索的範圍, findTimeout 則可指定尋找逾時的期限。

- 2. 網頁元素操作:
	- checkRadioButton、clickButton、clickImage、clickLink、clickLinkRange、clickObj、 clickObjById、setCheckBox、setField、setTextArea、setSelectOption: 點選或設定各式網 頁元素

部分元素在點選後,會觸發網頁送出(Postback)或連至其他網頁的動作(例如: Submit Button、Link), 此時應等待新網頁完全載入後再進行後續操作。有個 checkSubmit 函數會持續檢查,直到 document 狀態 變成 complete 為止。clickButton、clickLink、clickObj 等函數已內含 checkSubmit 程序。 另外,有兩個參數與 checkSubmit 相關: submitPause 是指觸發送出動作後,等待一小段時間讓 IE 將內 容送至 Server 端,之後才開始檢查 document 狀態;若等待超過 findTimeout,則會產生錯誤。

- 3. IE 操作
	- ▶ openWindow、openWindowAsync: 以同步或非同步方式開啓一個新的 IE 視窗連向指定的 URL
	- navigateTo、navigateToAsync: 以同步或非同步的方式連向指定的 URL
	- seekWindow、seekAndSetWindow: 找尋具有特定標題的 IE 視窗
	- win、doc: 相當於 Javascript 中的 window 及 document 物件
	- ▶ comWin: IE 視窗的 COM 物件
	- ▶ closeWindow: 關閉目前的 IE 視窗
- 4. 比對函數:
	- assertPageHasText、assertSelectHasOption、assertTagHasText、assertTextContains: 網 頁相關檢查
	- assertContains、assertEquals、assertFail、assertFalse、assertMustFail、assertNotNull、 assertNull、assertTrue: 通用檢查
- 5. 其他函數:
	- **▶ setTime: 設定 submitPause 及 findTimeout**
	- > \_sleep: 等待一段時間,再進行後續動作
	- >
	contains: 比對字串中是否包含另一字串

## 進階應用議題

# 以 HTML DOM 及 Javascript 為基礎的 IEUnit,可以應付絕大部份的網頁操作需求,但也存在一些先天上 無法涵蓋的域領,例如:

- 1) 連上網站時,由網站伺服器發出的的身份認證要求(HTTP Authentication)。由於 HTML 根本尚未載入,自 然無 DOM 可用。
- 2) 對網頁以 showModalDialog 方式叫出的新視窗, HTML DOM 並不提供任何存取新視窗的管道。
- 3) 上傳檔案時,挑選檔案的動作,基於安全的考量,不允許 Javascript 控制。(詴想,若網頁中的 Javascript

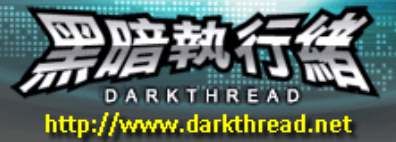

可以偷偷決定上傳你本機的某個機密檔案,多可怕!)

4) alert、prompt、confirm 等要求 User 確認或輸入的動作,原本即非 Javascript 所能干涉的。

以上所提的種種限制,雖然都有其存在的理由,卻會影響測試自動化的流暢度。對此,IEUnit 提供了解決 方案。

## 基本原理

深入了解,IEUnit 之所以能跨出 HTML DOM 的領域,依賴的是一顆另外撰寫的 COM+元件

#### --Win32Dom.Desktoop。

在安裝 IEUnit 時,會一併註冊這顆以 C#開發,並以 CCW(COM Callable Wrapper)包裝的元件。它主要封 裝了一些需要呼叫 Wndows API 方能達成的功能,例如: 列舉或搜尋桌面上所有 Window 的清單、取得 IE 視窗 中的 Document 物件、甚至還能控制 Window Form 上的 Button、TextBox! 除此之外,它也支援對特定 Window 模擬滑鼠、按鍵的功能,要做些簡單的 Window Form 程式測詴也是可行的。IEUnit\samples\Win32DomTest\ 下有幾個範例可以參考,如果你對這顆神奇的元件有興趣,SourceForge 上也找得到 C#原始碼。[參考資料 6]

有了 Win32Dom.Desktoop,Test Script 就能找尋桌面上特定標題的 Window,進一步設定其中 TextBox 的值、按下特定按鈕;若找到的是載入網頁的 IE 視窗,還可以與其中的 HTML DOM 搭上線!

具備了這些能力,要找到身份認證對話框,輸入帳號密碼後按下登入鈕,便不再是難事。(動動腦筋,它還 可以用來玩出更多好玩的應用呢!)

# 網站身份

當 IIS 設定基本驗證或 NT 整合式驗證,IE 在連上網站載入網頁前,會彈出身份認證對話框,必須輸入有 效的帳號、密碼,並按下確定後,才能瀏覽網頁。Win32Dom.js 中提供了一個 openWindowAsUser 函數,可以 指定 URL、Username 及 Password,就能用指定的身份連上網站並開啓網頁,如程式 2 所示。

```
程式 2
function WebLoginTest() {
    assimilate(this, new IeUnit());
    this.testLogin = function() {
       var url = 
"http://ieunit.sourceforge.net/samples/LoginDemo/Helloworld.html";
        this.openWindowAsUser(url, "ieunit", "DemoPwd");
        this.assertPageHasText("Hello World!");
        this.closeWindow();
    };
}
```
很潰憾地,這段 IEUnit 提供的標準範例可能會讓很多人失望,IE 會卡在輸入密碼的對話框不動,未如預 期做到自動登入。仔細探究,原來是 openWindowAsUser 函數利用密碼輸入對話框上的標題作為搜索條件,以 鎖定對話框 Window 輸入帳號密碼。而這部分並未考量到不同語系下標題文字的不同,於是在英文版以外的 Windows 執行時,openWindowAsUser 函數便失效了。所幸,IEUnit 是個 Open Source 專案,我們只需更改

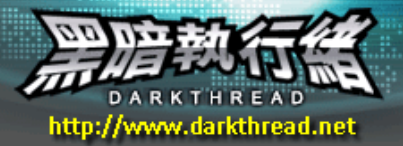

Win32Dom.js 兩處即可解決這個問題(如程式 3)。當然,更嚴謹的做法應該要判斷 Windows 的語言版本自動決 定比對的文字內容,但在固定使用特定語言版本 Windows 的測詴環境,我們只需稍做修改就夠了。

程式 3 IEUnit\lib\Win32Dom.js 第 117 列 //loginWinCap = "Connect to " + loginWinCap; loginWinCap = "連線到 " + loginWinCap;

this.openWindowAsync(url);

…省略…

this.findTextBox(loginWin, 2).text = userPwd;

//this.findWinButton(loginWin, "OK").Click();

this.findWinButton(loginWin, "確定").Click();

#### **Modal Dialog**

或許有些人對 Modal Dialog 不是很熟悉,基本上它就是由某個網頁另外開啓的一個網頁,但新開啓的網 頁會強制取得焦點,直到該視窗關閉後才歸還,它特別適用於彈出另一個網頁強迫使用者檢視、選擇或輸入後再 返回的場合。要套用這種強制使用者選擇、操作後再返回的模式,可以透過 window.showModalDialog(sURL [, vArguments] [, sFeatures])函數,以 Modal Dialog 方式開啟指定的網頁即可。

Modal Dialog在網頁UI設計實務上還挺常見的,例如: 寫信時叫出連絡人清單視窗供使用者挑選收信人、 在清單中選取一筆資料編輯後返回清單…等等。使用 Modal Dialog 可以避免另開的新視窗跑到背景、被最小化 後不知去向的混淆。

在 DOM 中,使用 Iframe、Frame、window.open 等開啓的網頁,原網頁仍具有控制權(前題是要符合新網 頁也屬於同一 DNS 網域的安全限制), 獨獨對 showModalDialog 開出的新網頁, DOM 並未提供任何存取管道。 要溝通只能透過dialogArguments將原網頁的DOM相關物件當成參數傳過去,由新網頁操作原網頁或傳回數值、 元件,原網頁對新網頁則是全然無法可管。

這點特性在撰寫 Test Script 時會造成很大的困擾。舉例來說: 模擬發信測試時,叫出連絡人選取視窗後 的下一步,當然是要挑選某個連絡人。我們可以用 Javascript Click 網頁上的某個 Button 觸發事件,以 showModalDialog 顯示連絡人選取清單,但接下來便無法存取 Modal Dialog 網頁的 DOM 進行後續的連絡人選 取操作。

為了克服這個問題,IEUnit 再次借重了 Win32Dom.Desktoop 尋找桌面上特定標題 Window 的能力,以 Modal Dialog 特有的"Modal Popup Window - 網頁對話"(聰明的你應該想到了,愛台灣、重本土的中文版使 用者們又得動手改比對字樣了!)標題找到新開的 Dialog IE 視窗,接著就能跟新網頁 DOM 搭上線。不過由於 IEUnit 中,每個 Test Case 以存取單一 IE 視窗的 DOM 為主,要操作 Modal Dialog 時,得預先啓用另一個獨 立的.sbk(Smart-Bookmark Script),以守株待兔的方式等待 Modal Dialog 出現,再進行預先設計好的操作。

IEUnit\samples\Win32DomTest 目錄下有四個 Modal Dialog 的測試檔案, ModalDialog.html 以 showModalDialog 方式叫出 ModalPopup.html 要求使用者輸入姓名後傳回 ModalDialog.html, ModalDialogTest.jst 負責主導整個測試過程,並以 WScript.Shell Run 函數啓動 ModalEnterName.sbk, 由 ModalEnterName.sbk 負責監測 ModalPopup.html、輸入姓名並按下 submit 將姓名傳回

http://www.darkthread.net

#### ModalDialog.html。

對大部分的人來說,這一組測試需要做些修改才能執行:

第一,較新版本的 IE 預設會停用本機 HTML 檔案中的 Javascript,導致 showModalDialog 函數失效。建 議將兩個 HTML 放到本機的 IIS 下並修改 ModalDialogTest 中的 URL,以避開 Javascript 被停用的問題。

第二,跟登入對話框的問題一樣,IEUnit 未考量到不同版本的標題差異,所以我們也得變更一下 ModalEnterName.sbk 中要搜尋的標題文字。

```
修改後的程式如程式 4、5。
```

```
程式 4 IEUnit\Samples\Win32DomTest\ModalDialogTest.jst
function ModalDialogTest() {
assimilate(this, new IeUnit());
this.testModalDialog = function() {
   //html 檔改放 IIS 時, URL 要修改
    this.openWindow("http://localhost/ModalDialog.html");
  // 開啓 Modal Dialog 前, 先啓動攔截程式
    var cmdShell = new ActiveXObject("WScript.Shell");
   cmdShell.Run("ModalEnterName.sbk", 0, false);
   this.clickButton("Open Modal Dialog");
   this.assertPageHasText("Hi, Jeffrey");
   this.closeWindow();
  };
}
```
# 程式 5

```
IEUnit\Samples\Win32DomTest\ModalEnterName.sbk
this.waitForModalDialog("Modal Popup Window -- 網頁對話");
this.setField("yourName", "Jeffrey");
this.clickButton("submit");
```
完成以上修改,利用 RunTest ModalDialogTest 指令就可以看到測詴成功的訊息了。

# 上傳檔案

基於安全考量,想透過 Javascript 決定上傳檔案的路徑與檔名,是不被允許的。而在模擬測試時,要克 服這個障礙,解決方法類似 Modal Dialog,也是利用攔截特定標題的 Window 完成。IEUnit 的 CVS 中可以找 到相關的範例[參考資料 7],以下是一個指定上傳檔案的簡單測試: (程式 6、7、8)

程式 6 Upload.html,放在 Web 上

#### <html><body>

Select File: <input type="file" name="uploadFile">

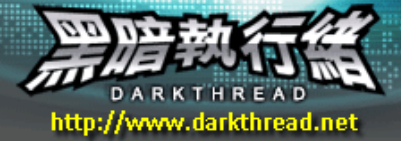

# 【告別苦悶的網頁測試生涯—IEUnit】 頁 11 / 12

## </body></html>

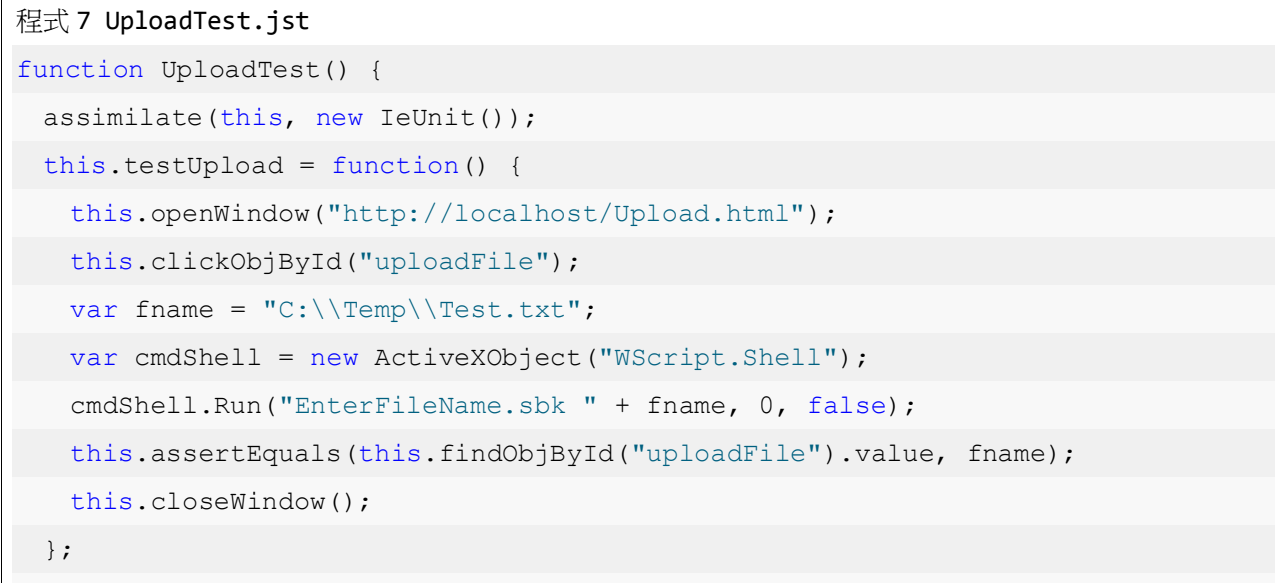

#### 程式 8 EnterFileName.sbk

```
var fpath = " " + WScript.Arguments(1);var popupWin = _.waitForWindow("選擇檔案", 30000);
_.findWindow(popupWin, "Edit").sendText(fpath);
 _.findWinButton(popupWin, "開啟(&O)").click();
```
## **Popup Window**

}

在網頁中,有時會用到 alert、confirm、prompt 等簡單的 Popup Window,等待使用者按下確定、決定 Yes/No 或輸入特定文字後傳回。在自動測試的過程中,如果要省略掉這段互動,IEUnit 建議的作法是以自訂的 函數取代內建功能。例如: this.doc.parentWindow.confirm = function() { return true; }就會覆寫 系統原本的確認功能,不彈出任何對話框,直接傳回 true 給呼叫程式。以此類推, alert、prompt 都可以比照 辦理。IEUnit\Samples\ApiTest 下的 SupressPopupWindow.jst 中有完整的範例。

#### **Debug Test Script**

最後補充一點,撰寫 Test Case Script,免不了需要 Debug。要 Debug .jst 檔,有兩種選擇: 第一種是透過 IeTextRunner 的/X 參數, 例如:

cscript /X %IEUNIT\_HOME%/IeTextRunner.wsf -run yourTestScript.jst

第二種方法,是在檔案總管中找到.jst 檔按右鍵,選單中會有一個 Debug Script 的選項。

以上兩種方式,會在啓動.jst 的同時就叫出 Windows Script Debugger,並停在第一個指令上,若你希 望在程式碼的特定位置加上中斷點,可以在 Script 中加入一列 debugger;指令。

關於 Debug 的進一步細節,可以參考[參考資料 8]。

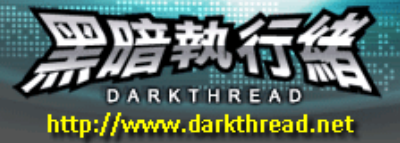

# 結論

以上的介紹,算是為大家引見了 IEUnit 這個沒沒無聞,卻威力十足的免費網頁測試工具。原來網頁測試自 動化的實踐,並非遙不可及的夢想,也未必得仰賴昂貴的自動化測試工具。或許我們該認真思考,別再用各種藉 口省略、洮澼繁瑣的測試工作了;開始學著善用工具,以完善的測試,讓網站品質更上一層樓!

## 參考資料

參考資料 1 Web Functional Test Tool <http://www.aptest.com/webresources.html>

參考資料 2 IEUnit 網站 <http://ieunit.sourceforge.net/>

參考資料 3 VS 2005 Web Test 介紹 <http://www.myfaq.com.cn/2005Nov/2005-11-25/209461.html>

參考資料 4 xUnit [http://en.wikipedia.org/wiki/XUnit#A\\_Partial\\_List\\_of\\_xUnit\\_Frameworks](http://en.wikipedia.org/wiki/XUnit#A_Partial_List_of_xUnit_Frameworks)

参考資料 5 IEUnit 下載 <http://www.visumap.net/index.aspx?p=Resources/WebTesting>

參考資料 6 Win32Dom 元件原始碼

<http://ieunit.cvs.sourceforge.net/ieunit/IeUnit/tool/Win32Dom/>

參考資料 7 上傳檔案 Test Script 參考 <http://ieunit.cvs.sourceforge.net/ieunit/IeUnit/contrib/>

參考資料 8 IEUnit FAQ<http://ieunit.sourceforge.net/FAQ.html>